## **Time and Labor Report**

## **Reported Elapsed Time (Query)**

This report can be used to see a history of elapsed (nonwork) time for all your employees for a given time period. Query can be run by individual look-up or by time reporting group.

Navigation: Main Menu, UR Reports and interfaces, Time and Labor, Reported Elapsed Time (Report)

## First name your Run Control ID:

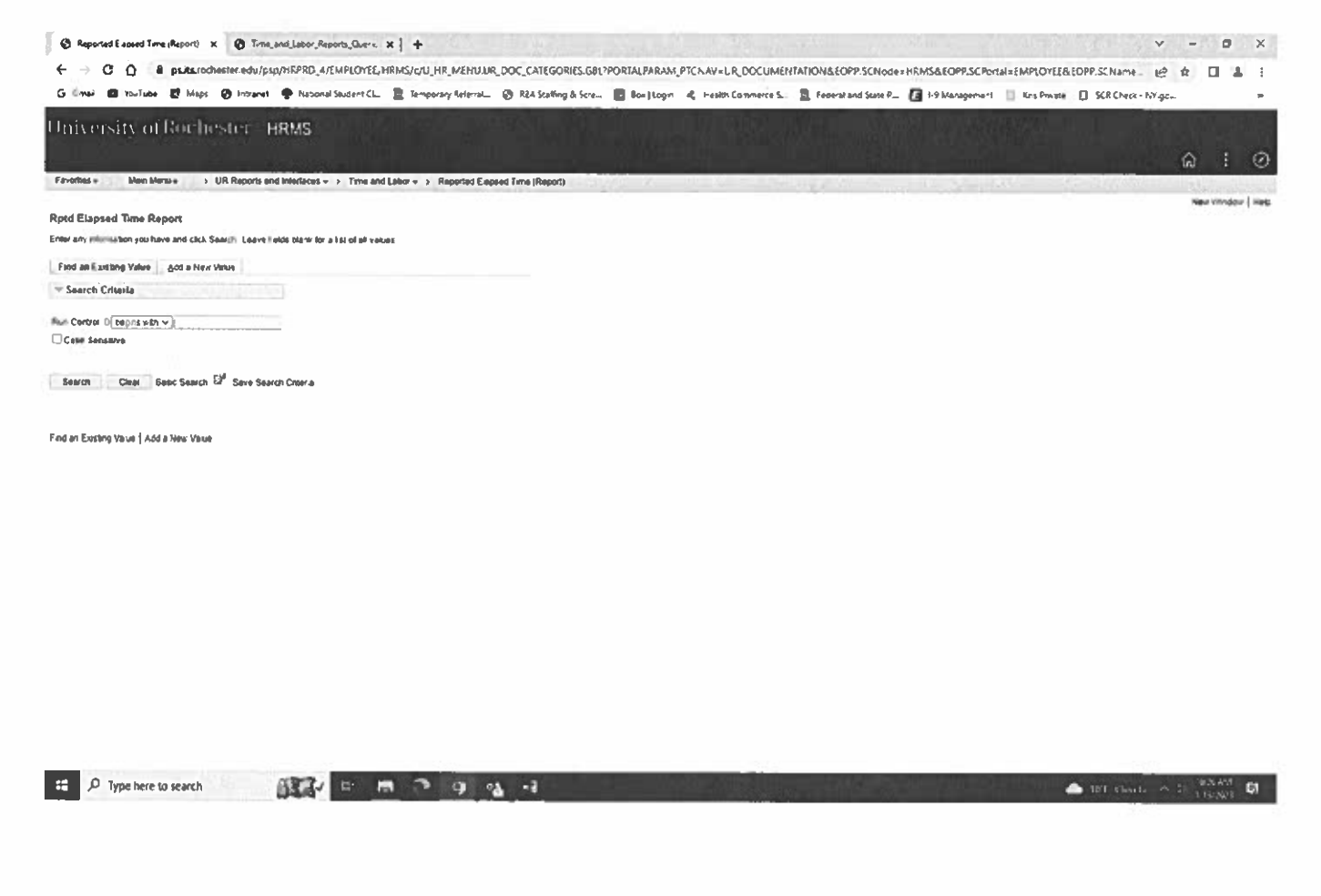

Then proceed to this screen to set the parameters you are looking for. You may select up to 3 TRC (time reporting codes), in this example I chose to run this by individual employee for full 2022 calendar year and selected to view CNH code:

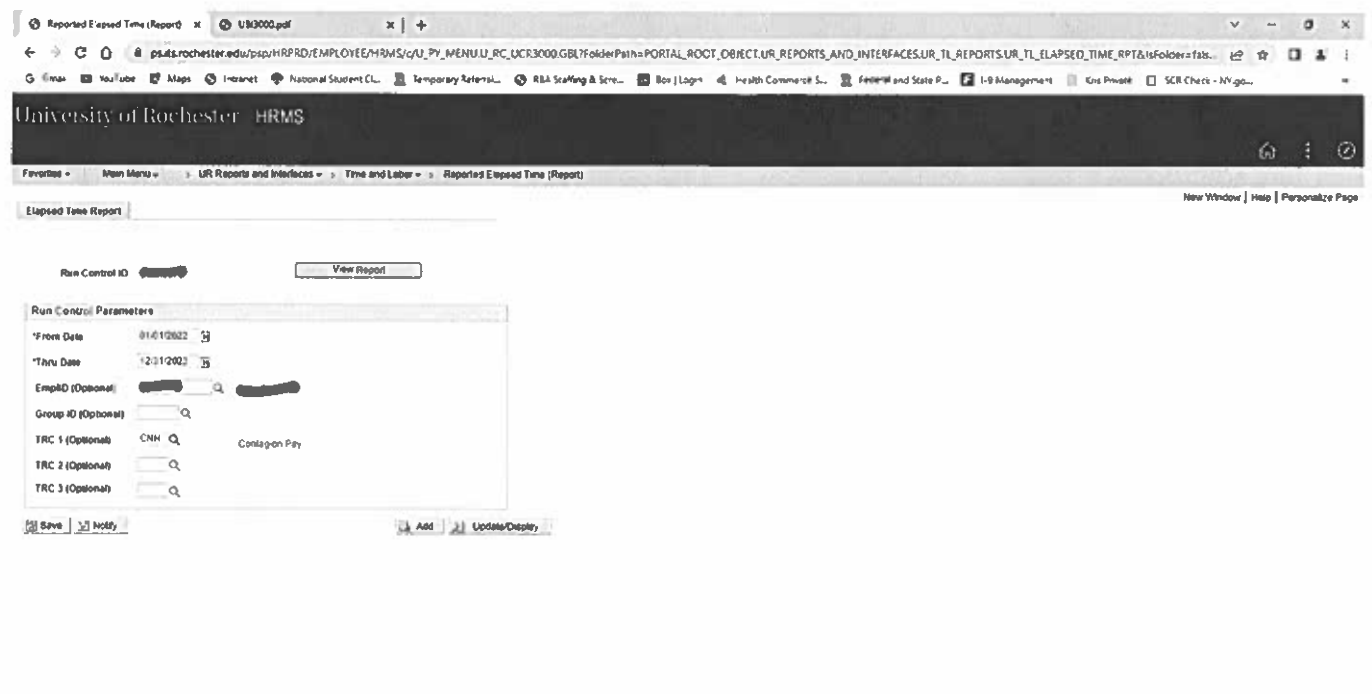

**第7日用户图19**  $\mathbf{H} = \mathbf{P}$  Type here to search  $\label{eq:1} \mathbf{R} \equiv \frac{10.362}{\text{m} \cdot \text{m} \cdot \text{s}} \approx \frac{10.642 \times 10^{-3} \text{ m} \cdot \text{s}}{10^{-3} \text{ m} \cdot \text{s}}.$ 

## **Next click on View Report:**

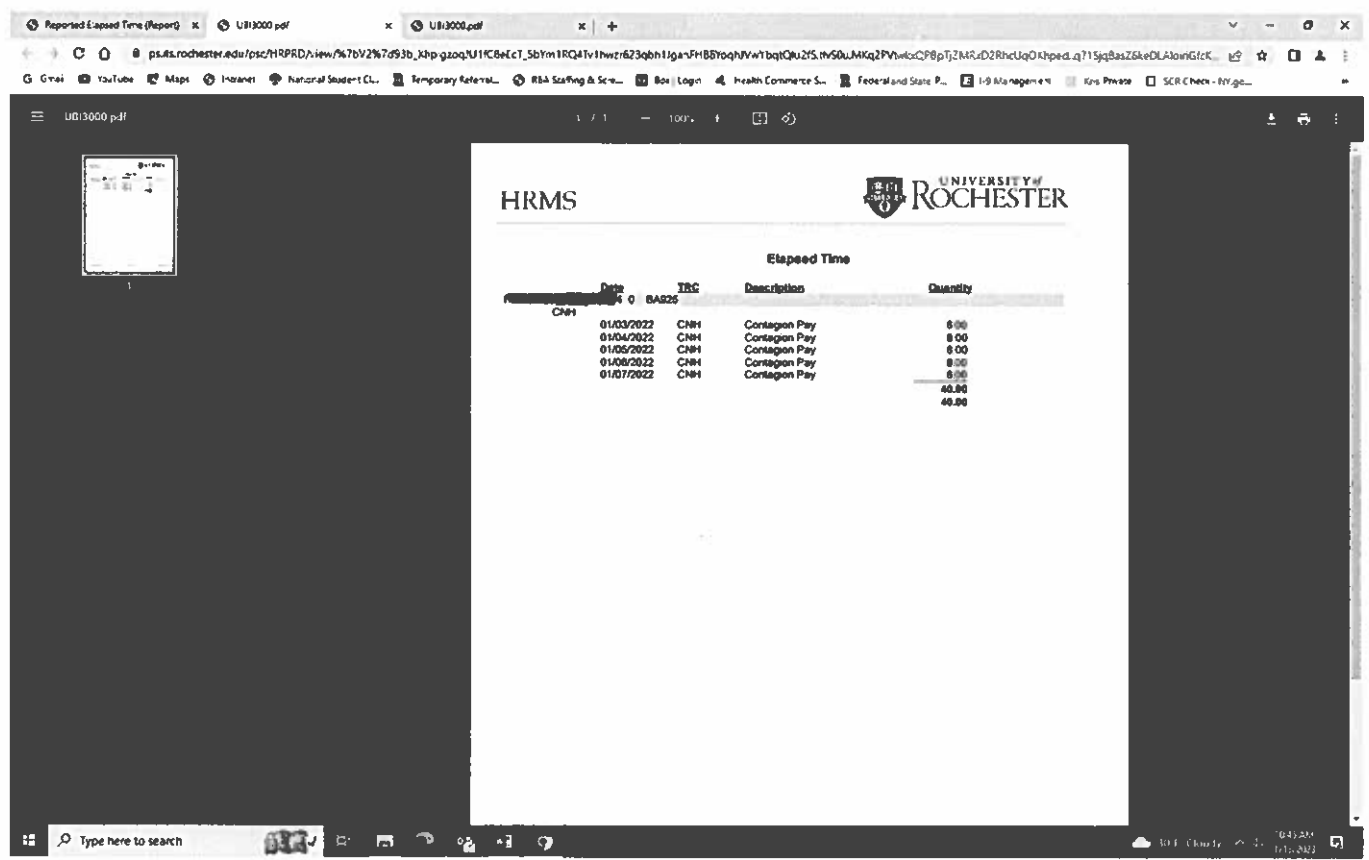

Here is view by time reporting group, in this example I ran BA925, for full 2022 calendar year and chose CNH code:

Result came back showing 5 staff on this team with using CNH time last year

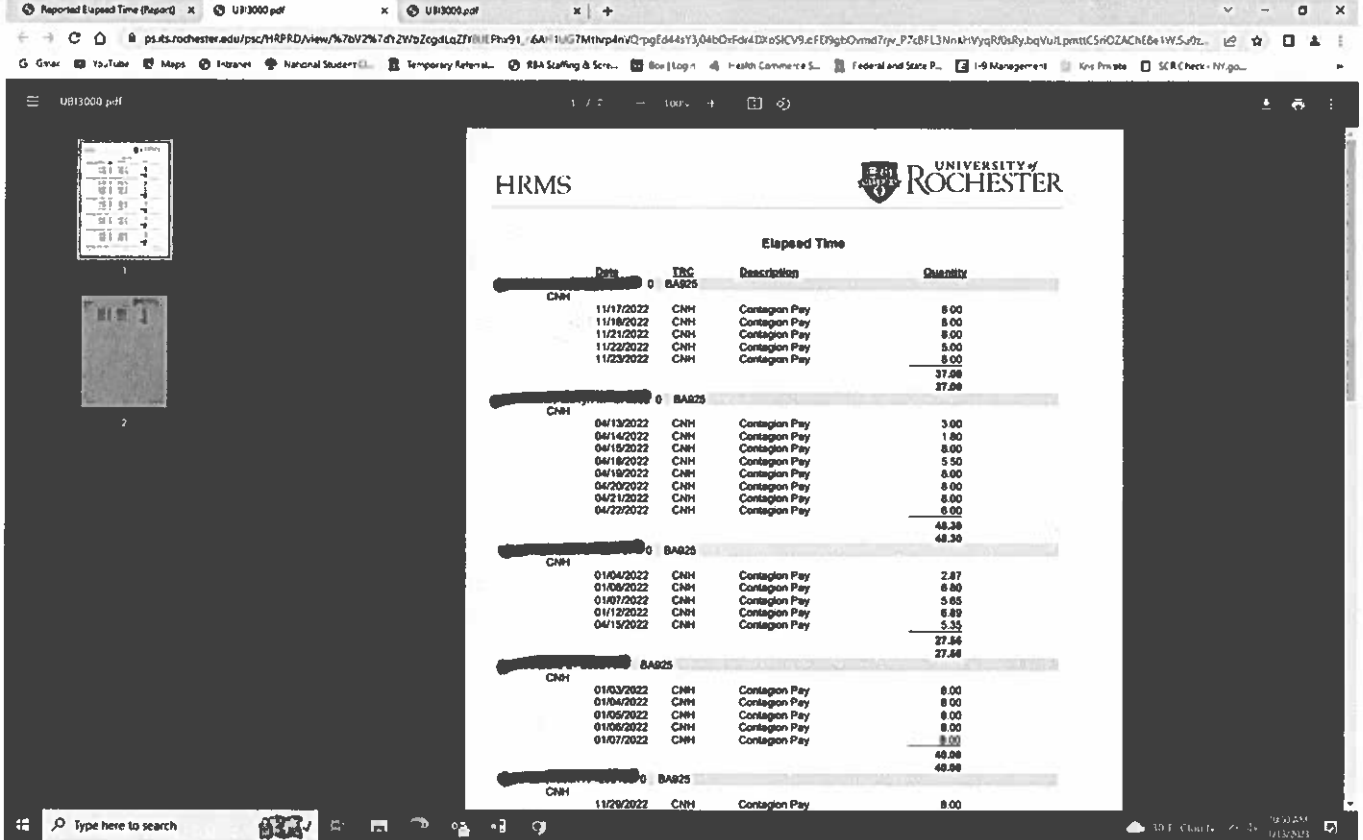